## MAC Compatible SFTP File Upload Instructions

1.) Go to http://cyberduck.ch/

2.) Follow the instructions to download the software.

3.) After you have installed the software, you will need to create a new connection. You will need to choose the SSH/SFTP protocol. Use the information below to complete the connection:

Protocol - SFTP / SHH URL - sftp2.infinedi.net Port - 22

*Please note: Your username and password will be provided to you by our client implementation department upon enrollment.*

4.) Once you are connected you should see a total of 6 folders:

 - Folder used to receive ANSI X12 837 claim files. - Folder used to store 999 (file acknowledgment) generated by Infinedi. - Folder used to store 277 (claim status) files generated by the payer. - Folder used to store 835 (electronic remittance) files generated by the payer.

## *Please disregard the legacy folders.*

Claims - Legacy folder used to receive claims. Reports - Legacy folder used to store reports.

5.) When uploading, please place the 837 claim files into the 837 folder. The files will be instantaneously moved out of the 837 folder into another folder for retrieval.

## If you have any questions while enrolling, please contact the client implementation department at 800-688-8087.

Infinedi

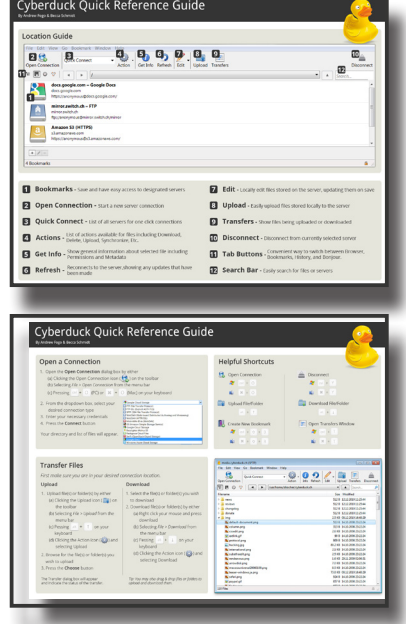